## **Erstellung Scratch Konto und Klassenbeitritt**

- 1. Öffne den Link, den dir deine Lehrperson zur Verfügung gestellt hat (z.B. [http://scratch.mit.edu/signup/.](http://scratch.mit.edu/signup/)....). Hier kannst du selbst Scratch-Programme entwickeln. Dein Trickfilm wird hier entstehen. Zuerst müssen wir aber ein Benutzerkonto anlegen.
- 2. Klicke nun auf «Loslegen».

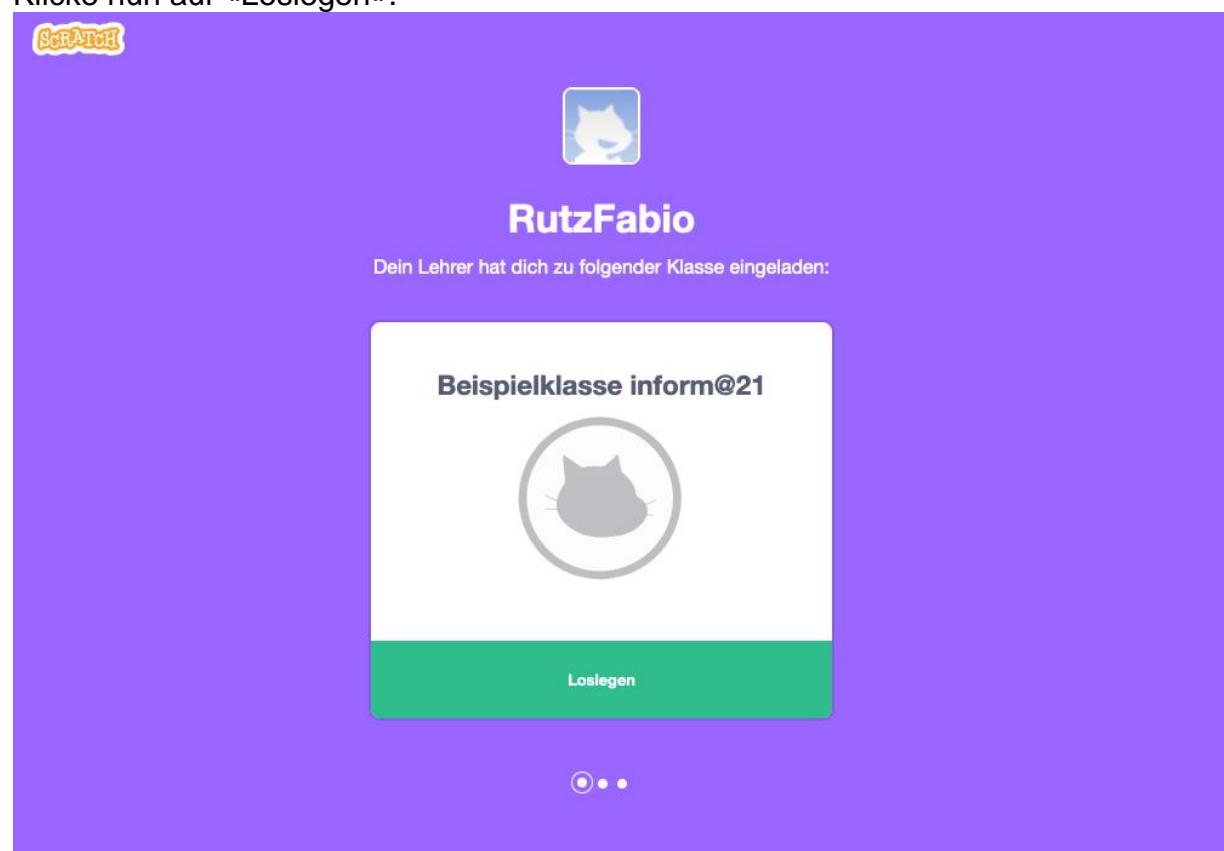

3. Wähle nun einen Benutzernamen und ein Passwort. Die Lehrperson gibt dir vor, wie der Benutzername gebildet wird. Anschliessend klickst du auf «Nächster Schritt».

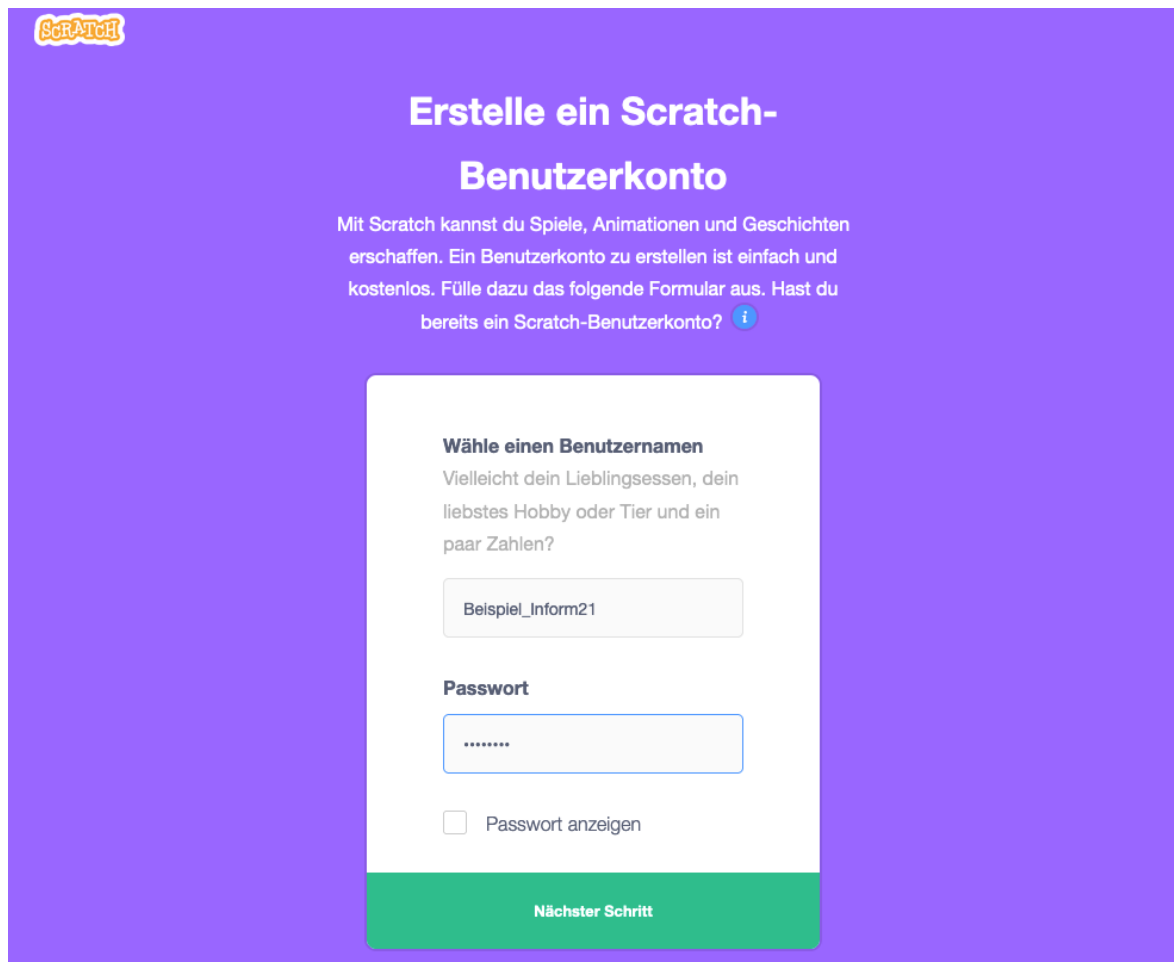

4. Fülle auch die nachfolgenden Informationen weiter aus. Und bestätige wieder mit einem Klick auf «Nächster Schritt».

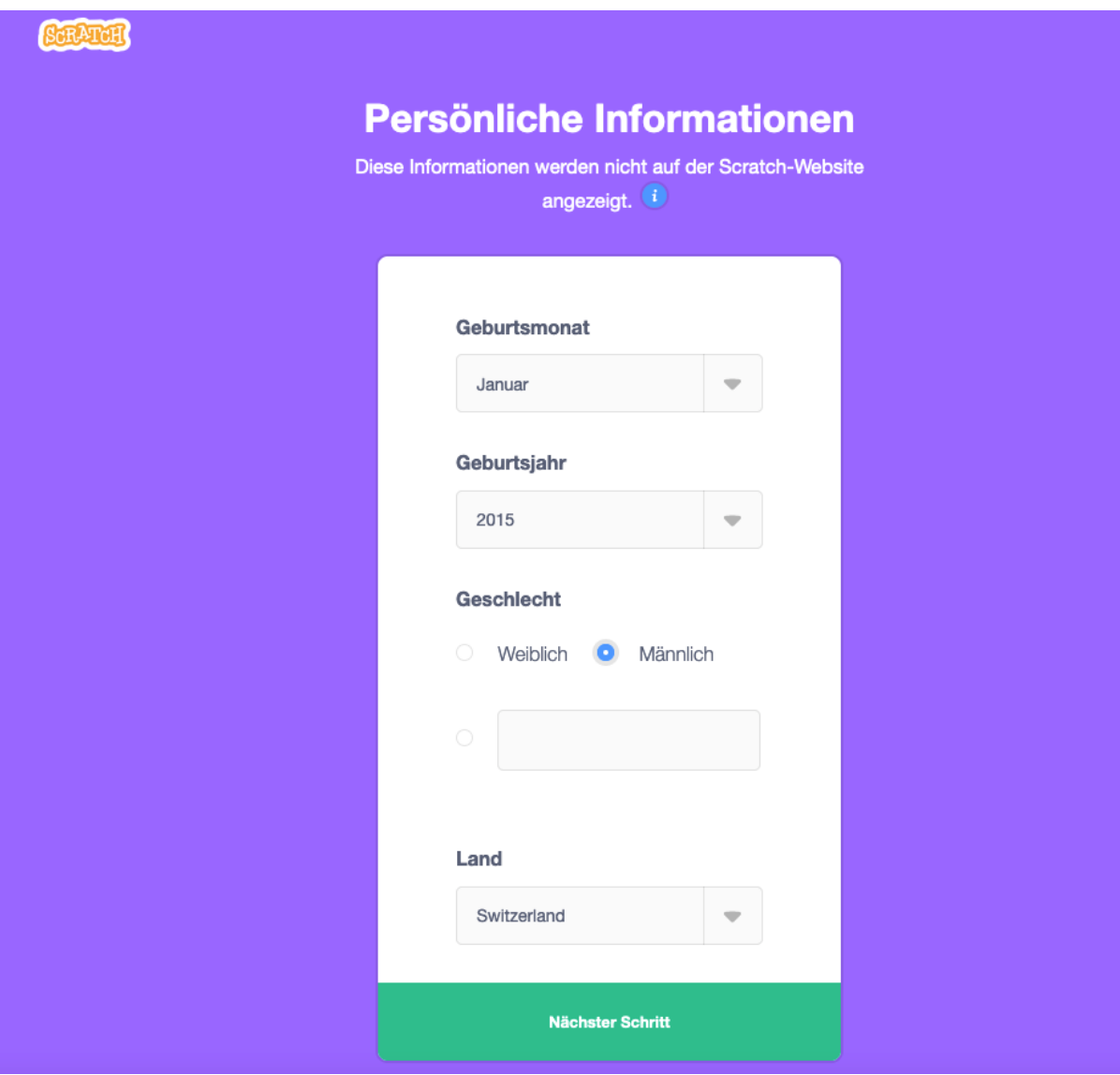

5. Mit einem Klick auf «Zur Klasse gehen» beendest du deinen Anmeldungsprozess.

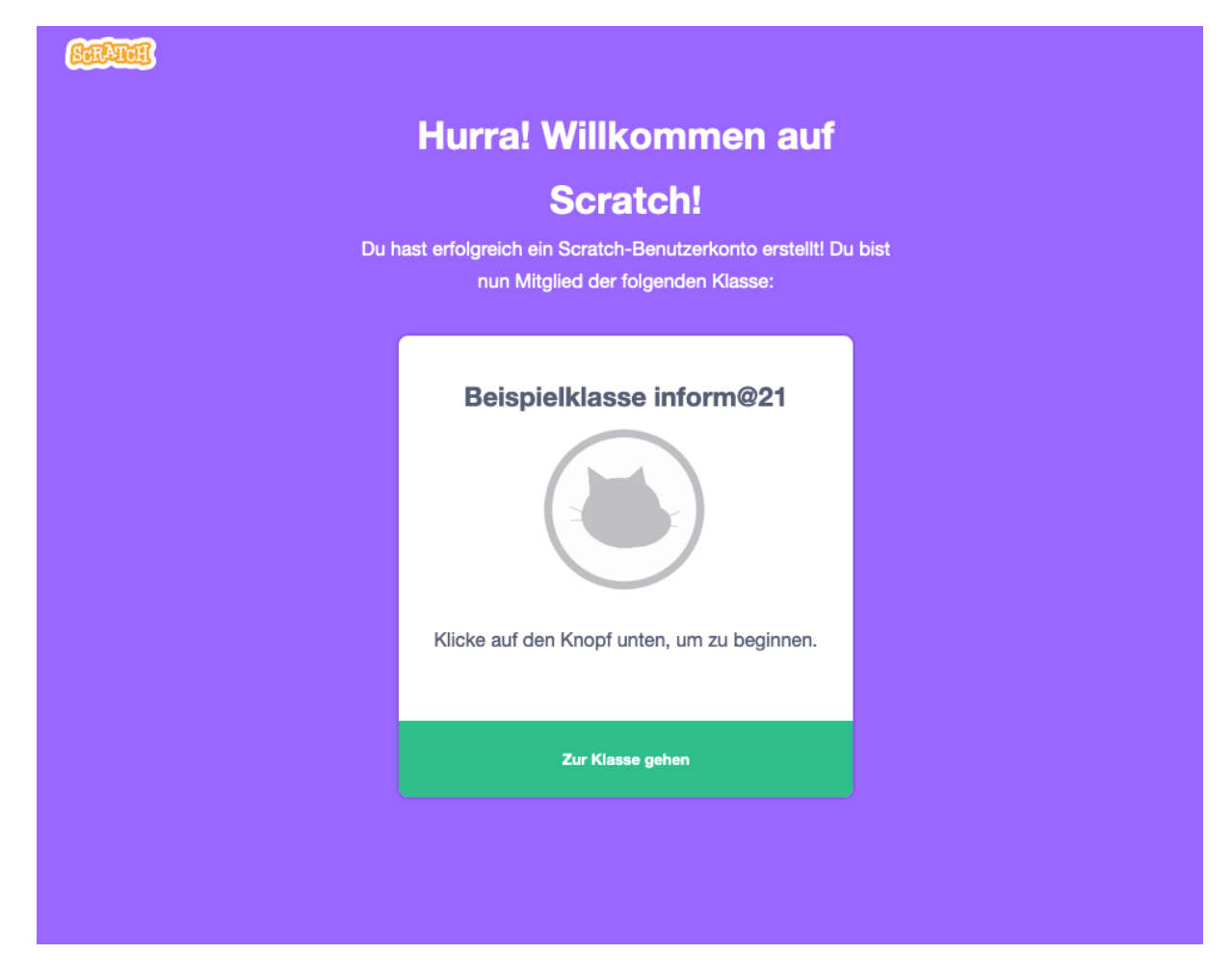

6. Du klickst nun auf den Knopf «Entwickeln» und wirst dadurch auf die Programmieroberfläche umgeleitet. Jetzt bist du am Start angelangt und kannst mit dem Programmieren beginnen.

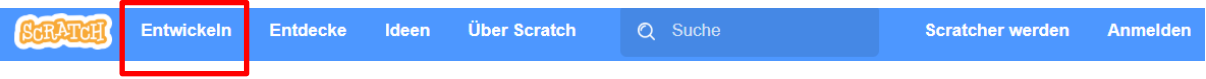